The Leeds Teaching Hospitals **NHS NHS Trust** 

# **What's New in LEEDS CARE RECORD**

*The latest version of PPM+ goes live on 7th of August 2019*

[PAWS Exceptions and](#page-1-0)  **[Improvements](#page-1-0)** 

[Clinical Note Subject](#page-3-0)  **[Line](#page-3-0)** 

[Transferring Patients](#page-4-0)  [via PPM+ Mobile](#page-4-0)

> **Somalogic [Improvements](#page-5-0)**

[Hospital/ICR Tab](#page-6-0)

[AHP Assessment](#page-6-1)  [Attachment Upload](#page-6-1) [Custom Patient List](#page-7-0)  **[Comments](#page-7-0)** 

[Adult Social Care Tab](#page-8-0)  **[Improvements](#page-8-0)** 

[Safe Surgery Checklist](#page-9-0)  **[Improvements](#page-9-0)** 

[SSNAP Stroke Audit](#page-10-0)  **[Improvements](#page-10-0)** 

[Launching PPM+ eForms](#page-11-0)  [from PPM1](#page-11-0)

[Occupational Therapy \(OT\)](#page-13-0)  [Assessment Improvements](#page-13-0)

Email:

*Please click on the above links for more details*

## <span id="page-1-0"></span>**PAWS Exceptions and Improvements**

#### **Applies to**: Pilot Users

In addition to various improvements, we have now added exceptions functionality into PAWS within the *Settings* tab on the Desktop view:

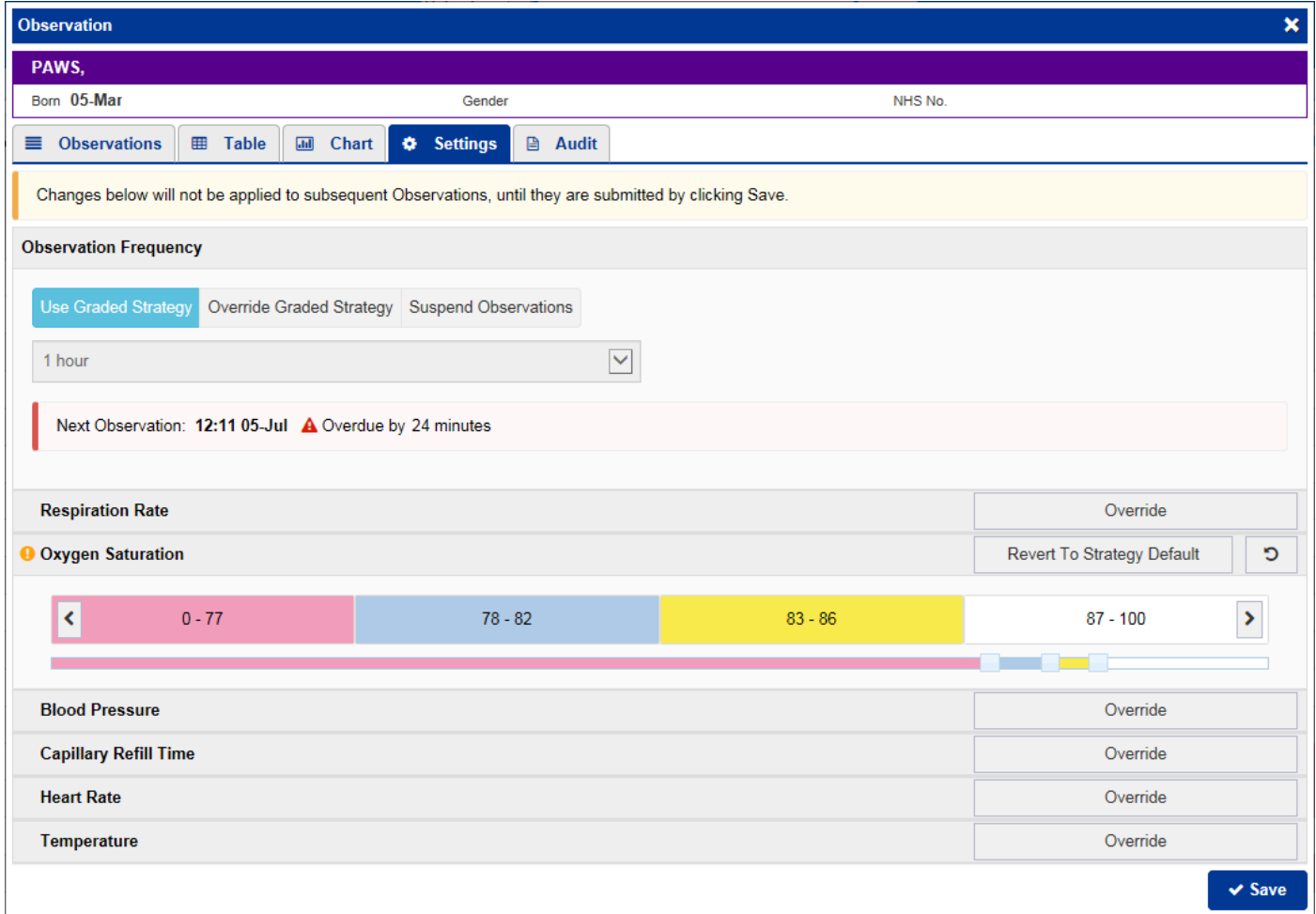

Relevant users will also be able to *Override Graded Strategy* and *Suspend Observations* via PPM+ Mobile:

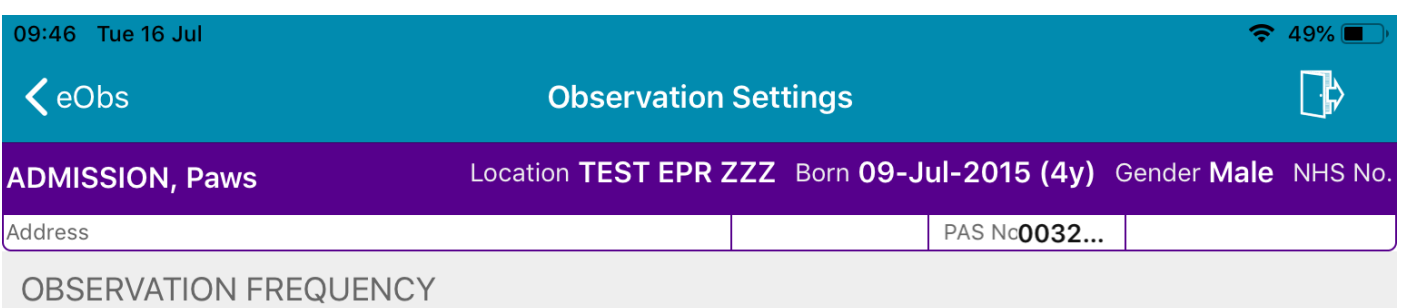

Make changes to the patient's observation frequency by selecting below. Changes to subsequent observations are not applied until you save.

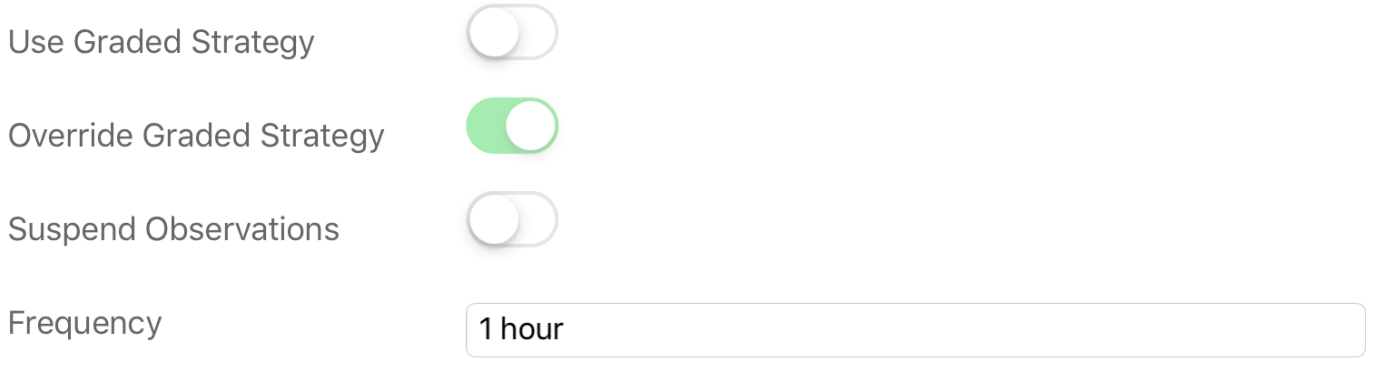

#### **NEXT OBSERVATION**

 $\ddot{\phantom{a}}$ 

and the con-

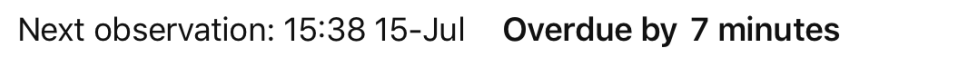

 $\overline{a}$ 

 $\sim$   $\sim$ 

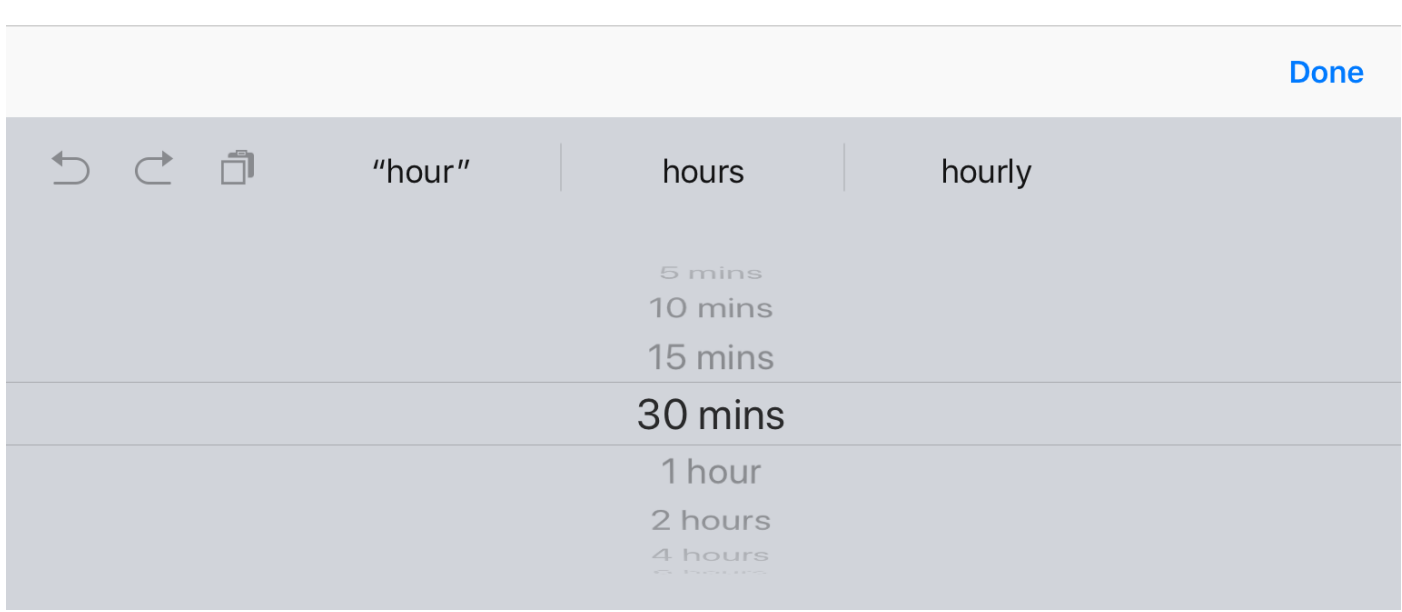

Save

## <span id="page-3-0"></span>**Clinical Note Subject Line**

#### **Applies to**: All Users

We have added the ability to enter in a *Subject Line* to a *Clinical Note*:

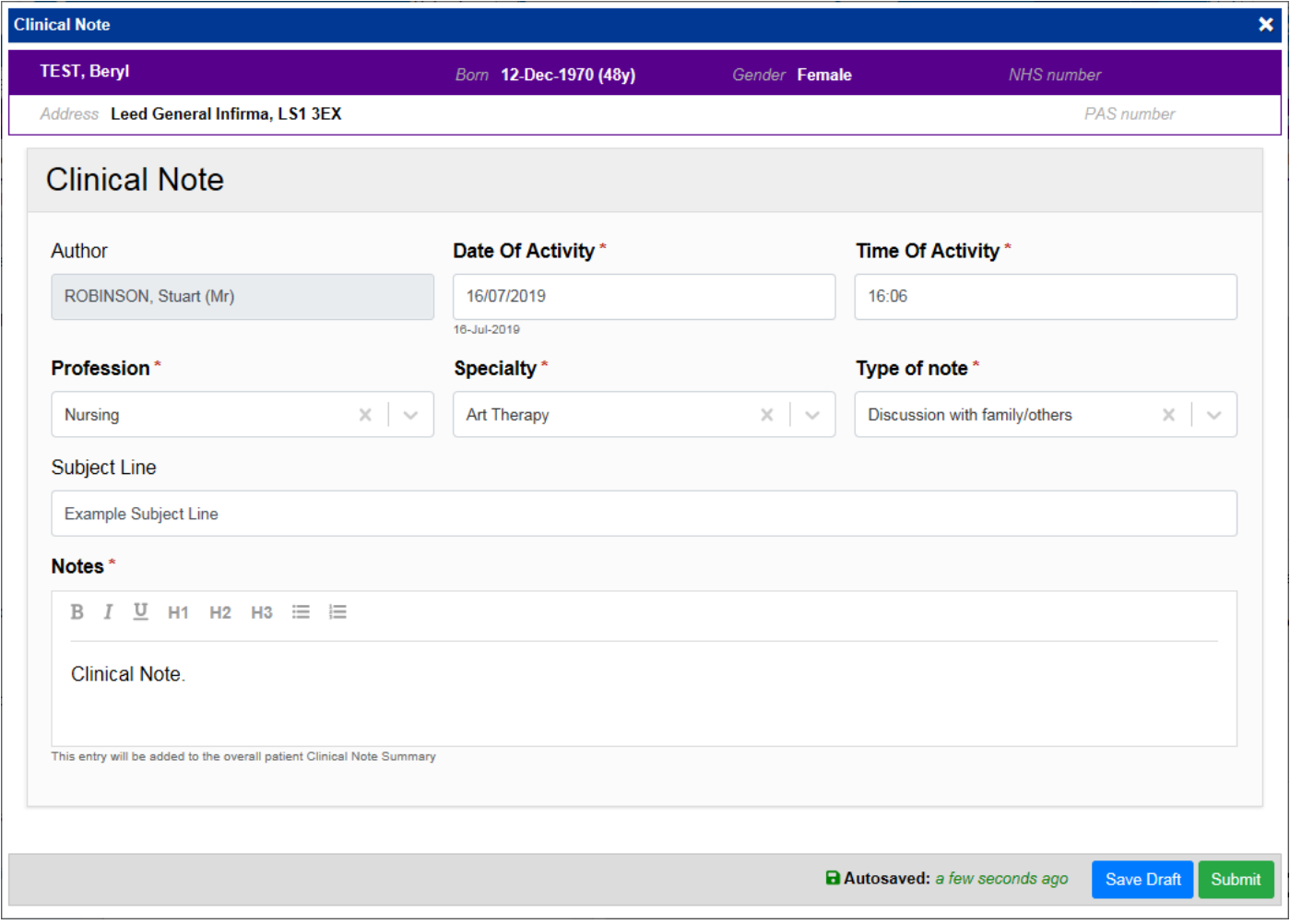

Remember, you can add a *Clinical Note* to a patient's record through the **Add T** button in the Single Patient View or the **in** the *Action* column on the Ward Patient List:

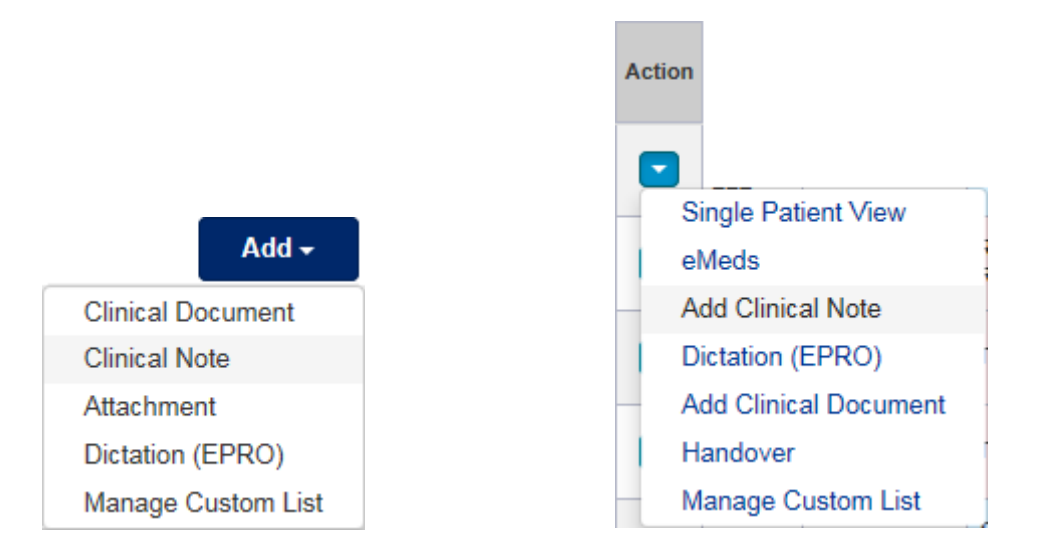

## <span id="page-4-0"></span>**Transferring Patients via PPM+ Mobile**

#### **Applies to**: Pilot Users

Users are now able to Transfer Inpatients and Ward Stays to another LTHT ward by scanning wristbands and location barcodes via the PPM+ Mobile app:

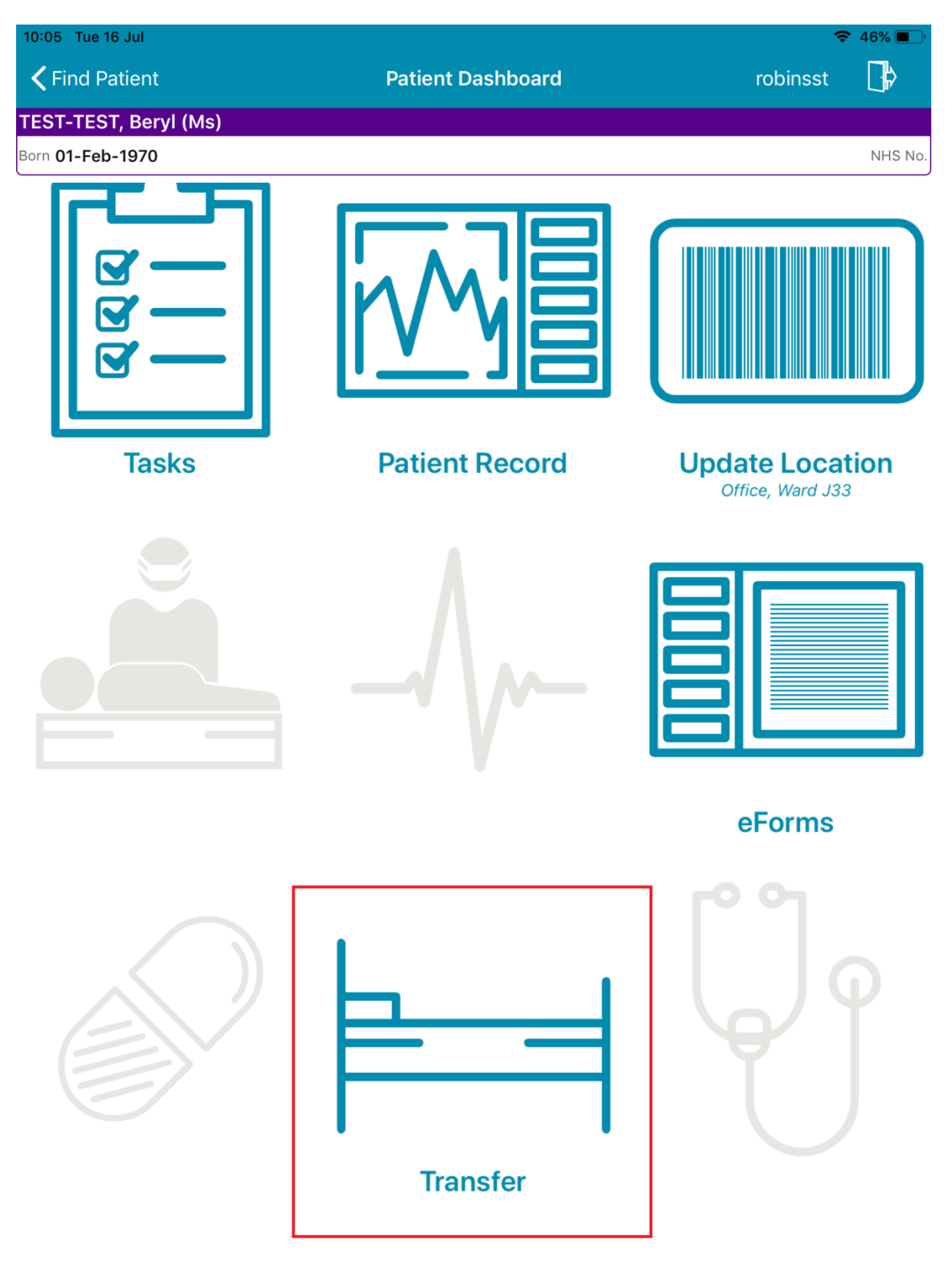

## <span id="page-5-0"></span>**Somalogic Improvements**

#### **Applies to**: Pilot Users

Based on clinical feedback, we have improved the Somalogic forms. The Somalogic forms are:

- SRT 1. Inclusion/Exclusion
- SRT 3. Participant Consent
- SRT 3. Patient Activation Measure
- SRT 4. Follow up Survey
- SRT 6. Withdrawal of Consent

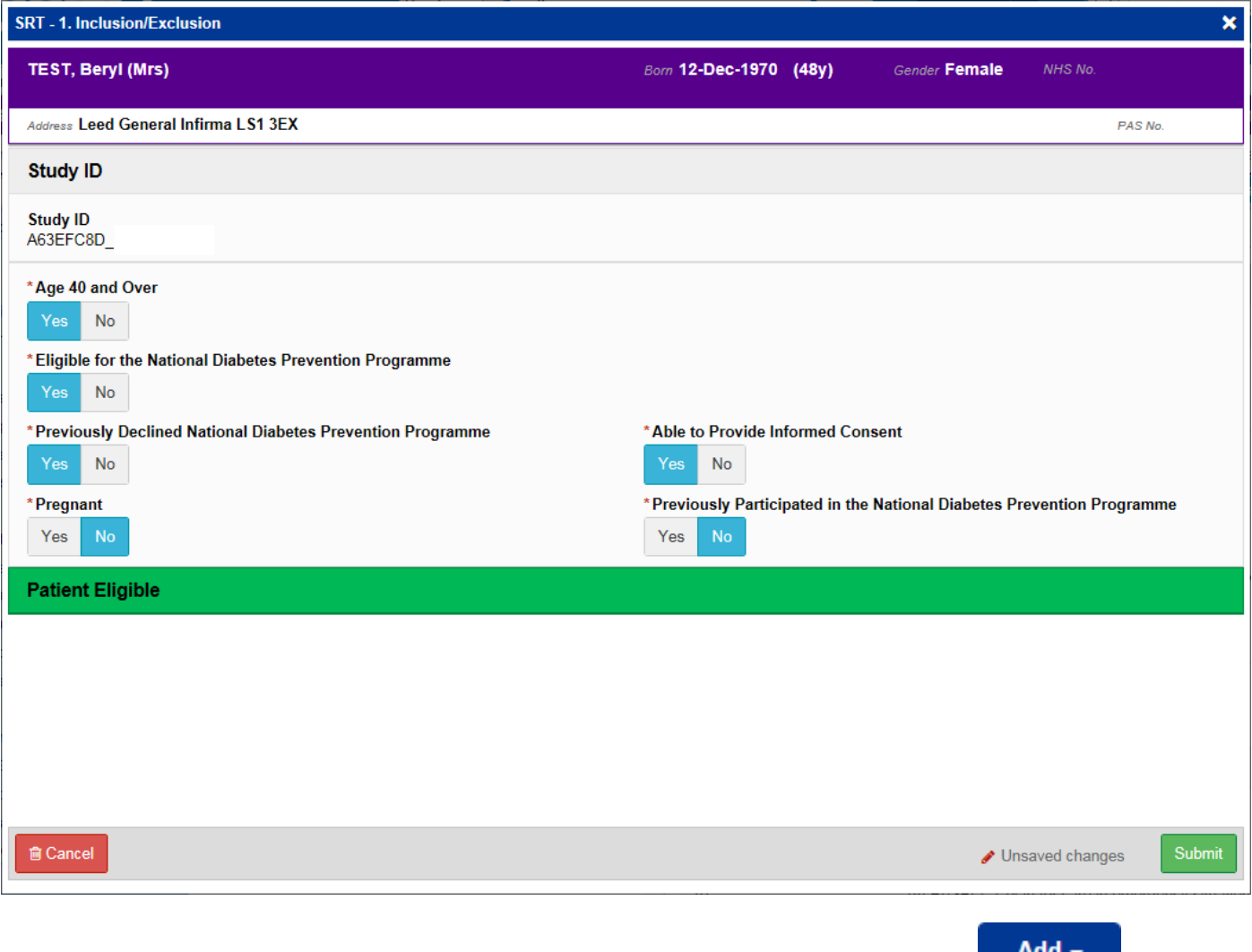

Remember, you can add clinical documents to a patient's record through the **Button** button in the Single Patient View or the **in** the *Action* column on the Ward Patient List.

## <span id="page-6-0"></span>**Hospital/ICR Tab**

#### **Applies to**: All Users

We have renamed the *Hospital* tab to *Hospital/ICR* to better reflect the content and avoid misinterpretation. The Integrated Care Record (ICR) combines available primary and secondary care data:

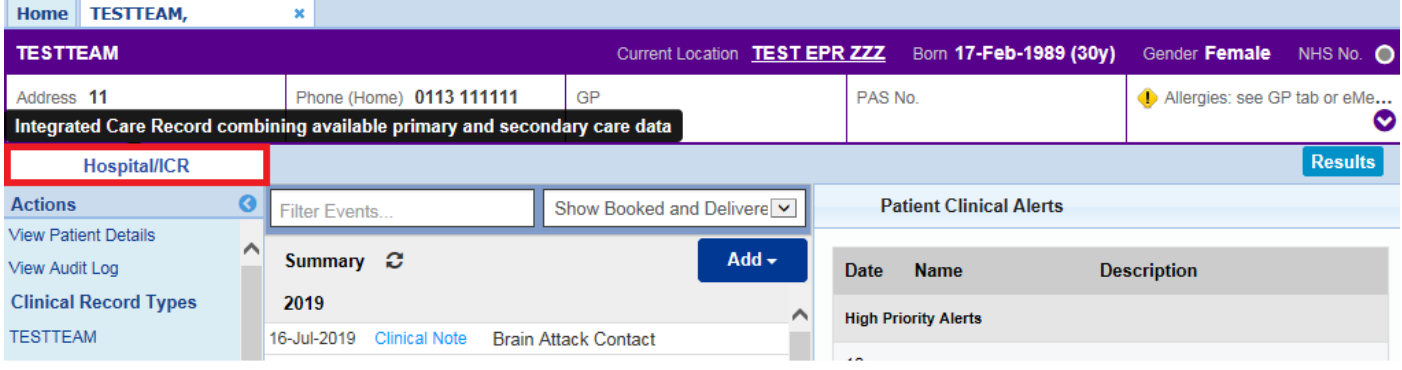

## <span id="page-6-1"></span>**AHP Assessment Attachment Upload**

#### **Applies to**: GP Users

We have added an *AHP Assessment Document Type* when adding an attachment to patient's record:

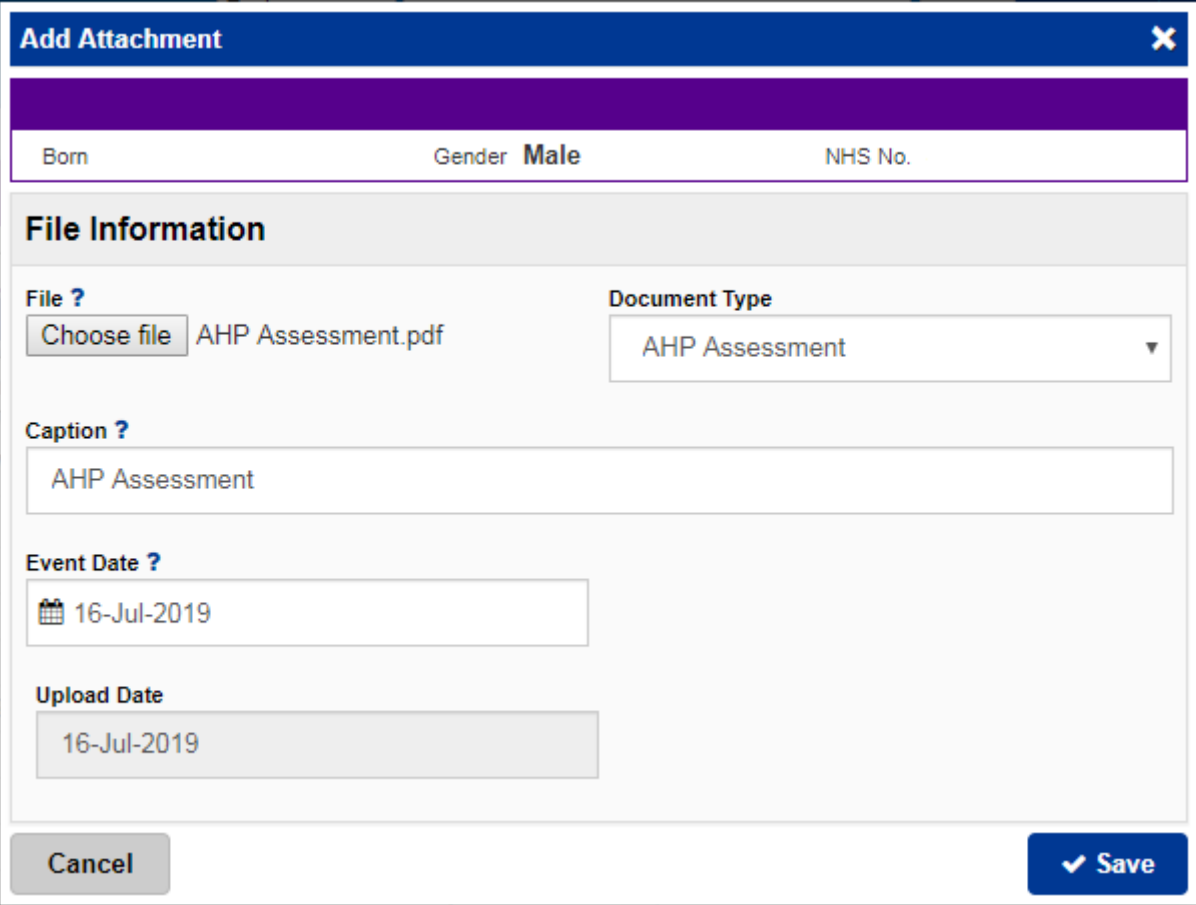

## <span id="page-7-0"></span>**Custom Patient List Comments**

#### **Applies to**: All Users

We have renamed the *List Details* column in a Custom Patient List to *Comments*:

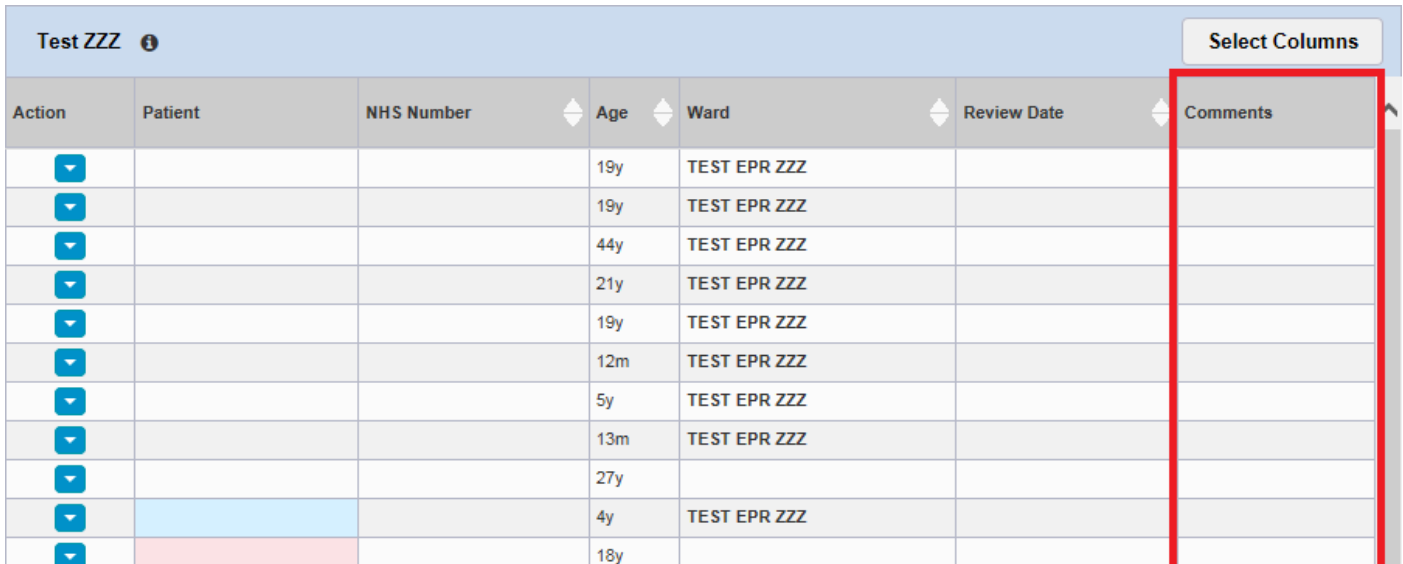

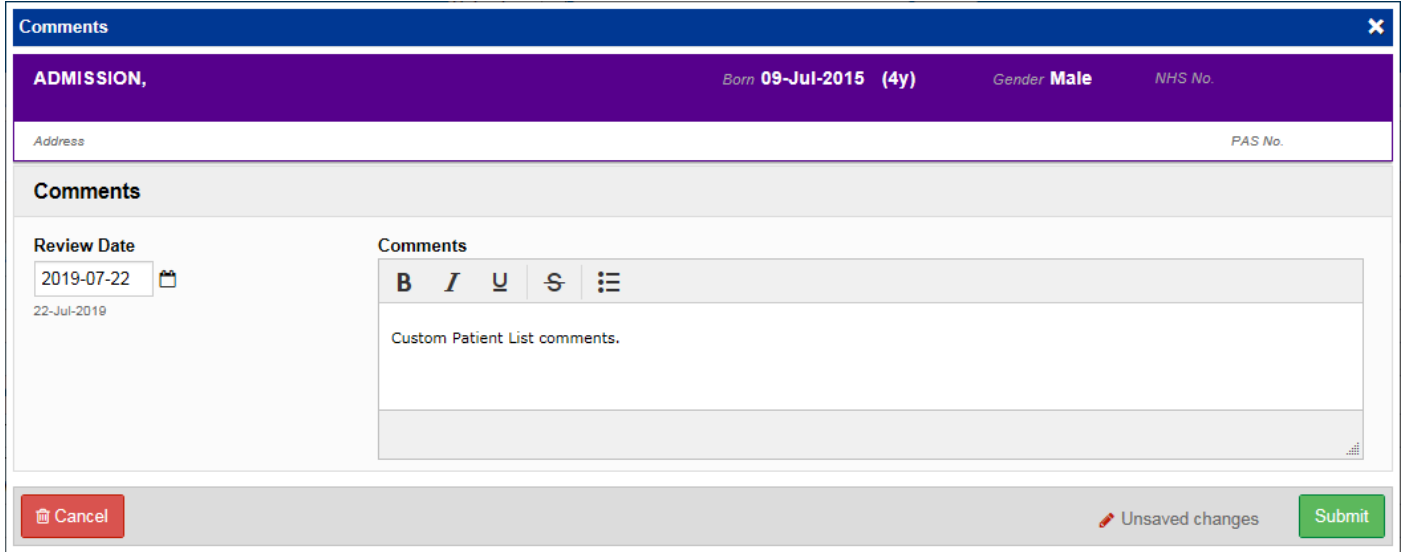

Remember, you can create a new *Custom Patient List* from the *Actions* bar on the *Home* tab:

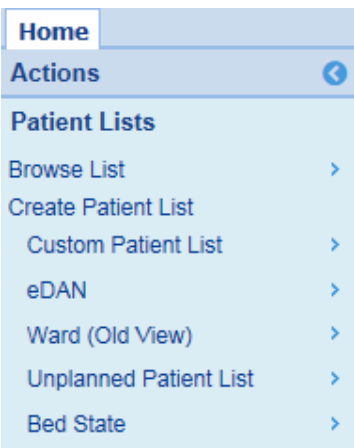

## <span id="page-8-0"></span>**Adult Social Care Tab Improvements**

#### **Applies to**: All Users

We have improved the *Adult Social Care* tab which includes Emergency Duty Team (EDT) information:

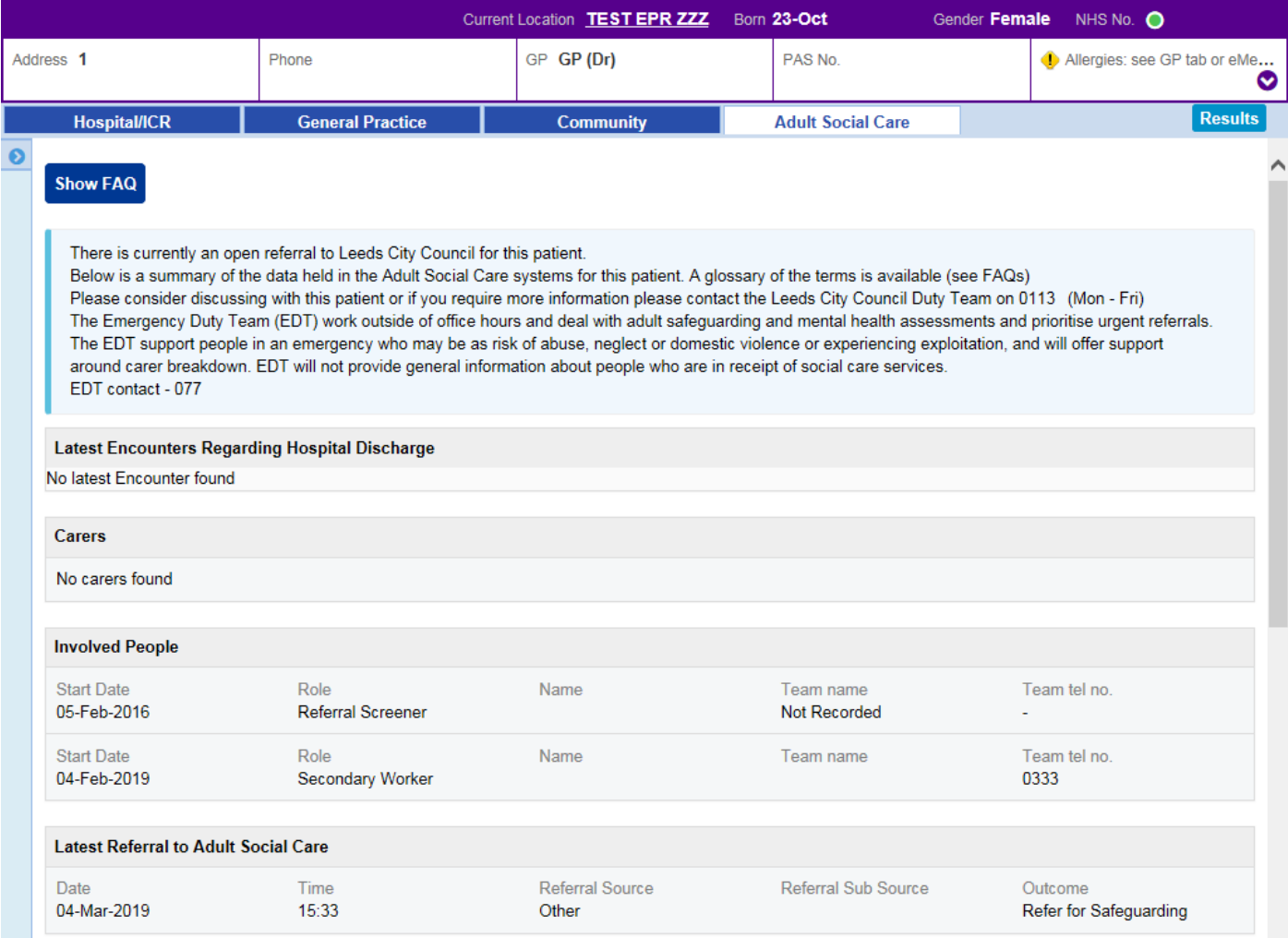

## <span id="page-9-0"></span>**Safe Surgery Checklist Improvements**

**Applies to**: Pilot Users

Based on clinical feedback from the pilot, we have improved the *Safe Surgery Checklist*:

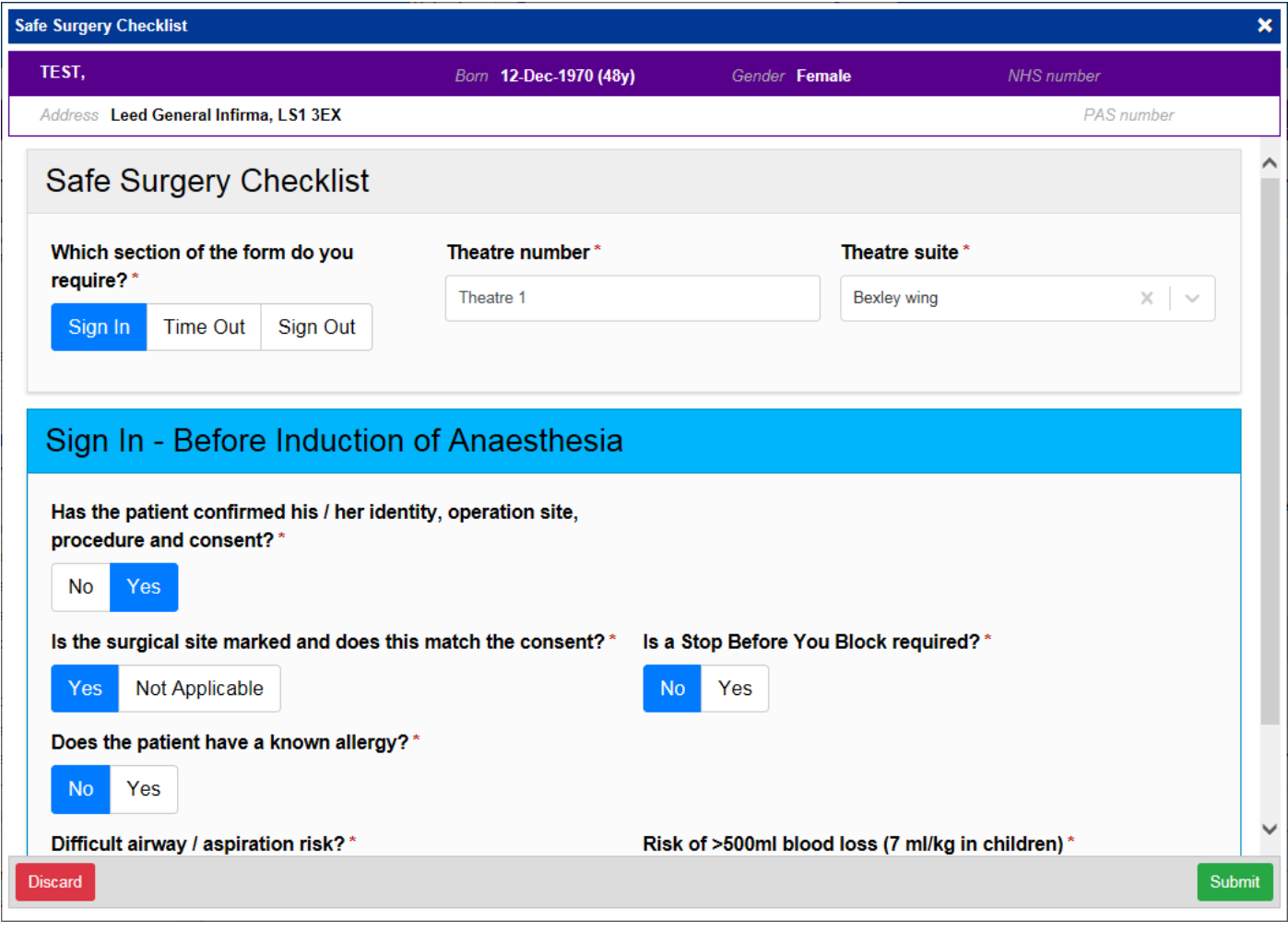

Remember, you can add clinical documents to a patient's record through the **Add Tell** button in the Single Patient View or the **in** the *Action* column on the Ward Patient List.

## <span id="page-10-0"></span>**SSNAP Stroke Audit Improvements**

#### **Applies to**: All Users

Based on clinical feedback we have improved the SSNAP Stroke Audit forms:

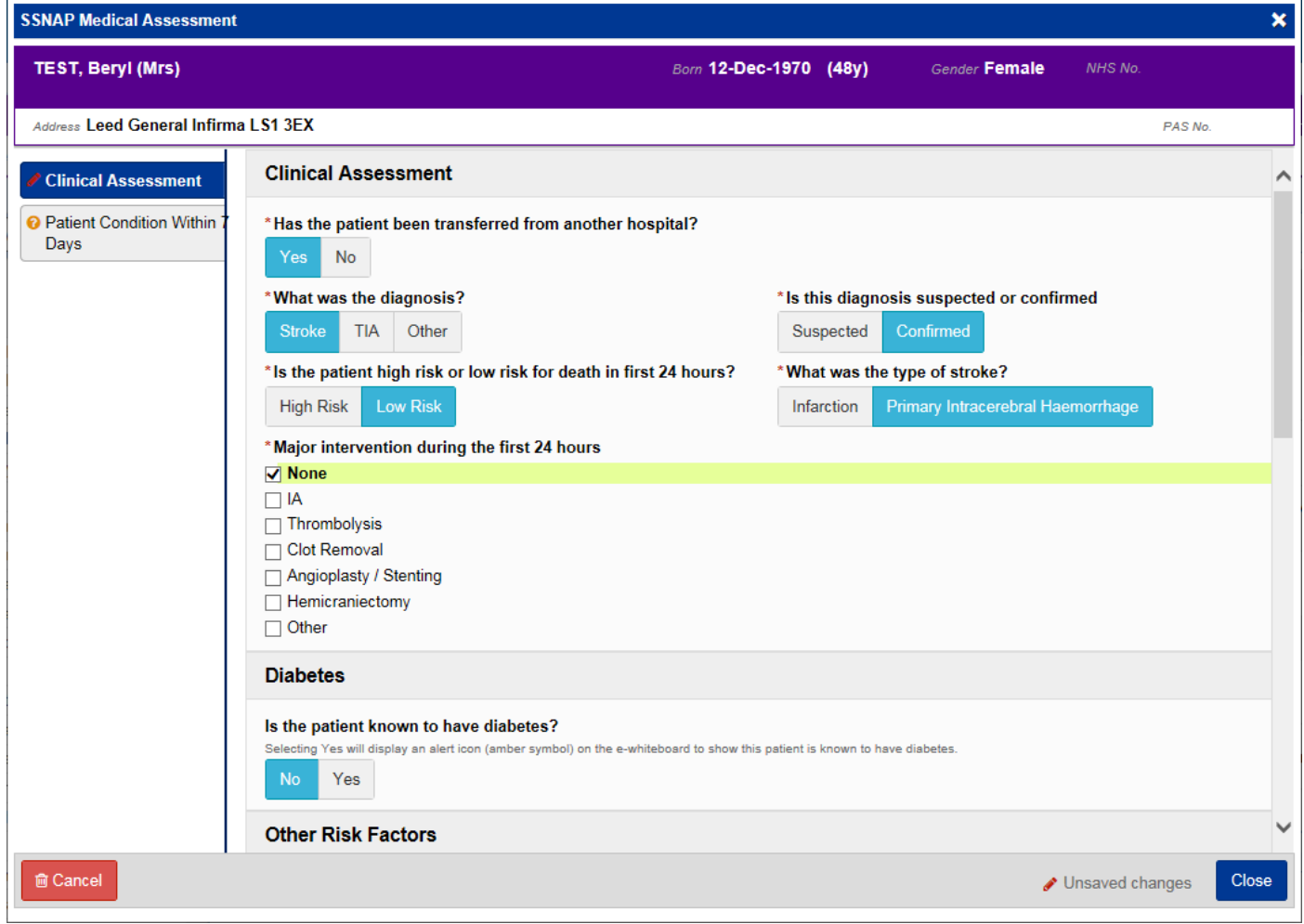

Remember, you can add clinical documents to a patient's record through the **Add Tell** button in the Single Patient View or the **in** the *Action* column on the Ward Patient List.

## <span id="page-11-0"></span>**Launching PPM+ eForms from PPM1**

#### **Applies to**: PPM1 Users

Relevant users can now launch and complete a PPM+ eForm via PPM1:

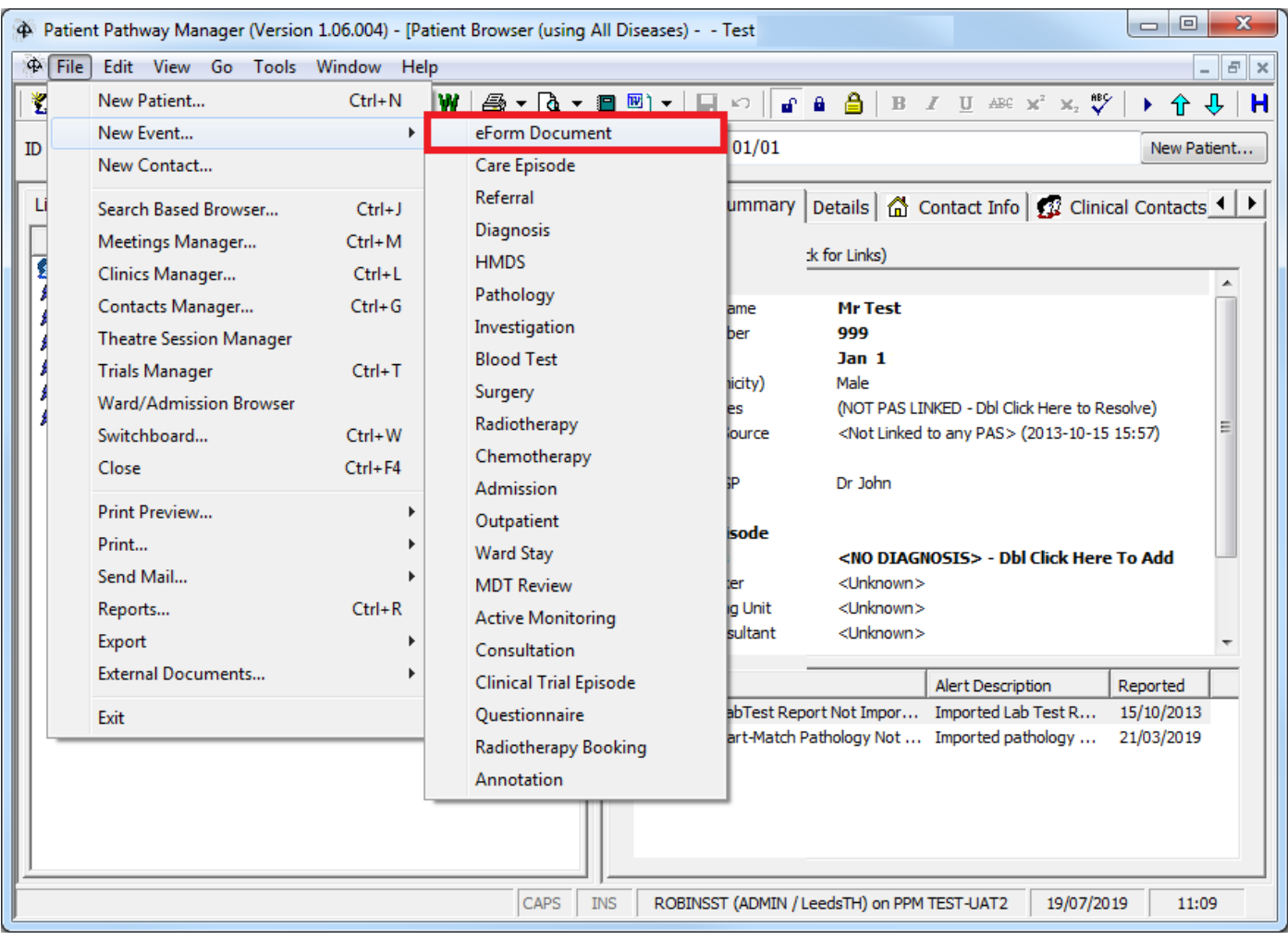

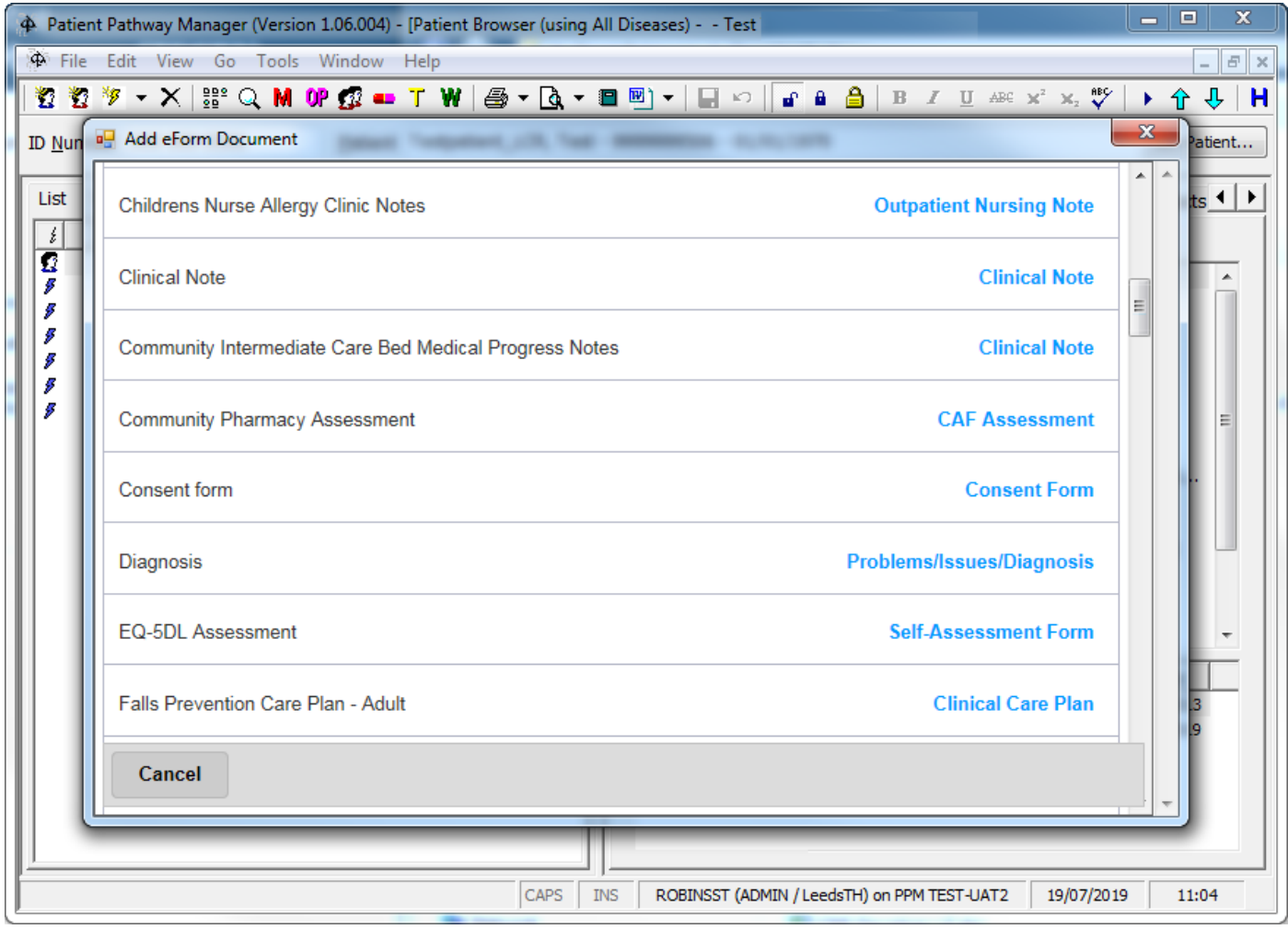

## <span id="page-13-0"></span>**Occupational Therapy (OT) Assessment Improvements**

**Applies to**: Pilot Users

Based on clinical feedback we have improved the *Occupational Therapy (OT) Assessment*:

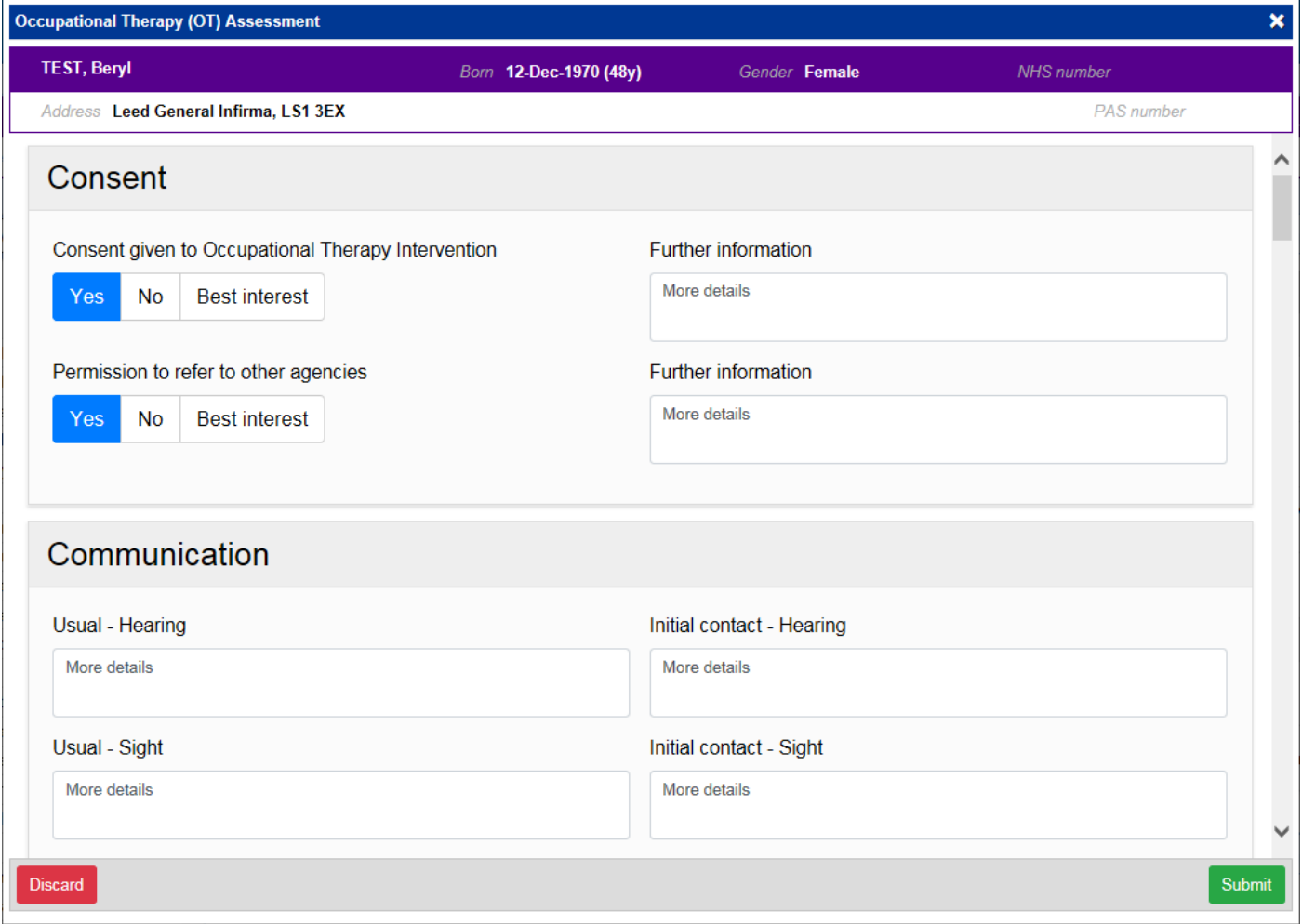

Remember, you can add clinical documents to a patient's record through the **Add Tell** button in the Single Patient View or the **in** the *Action* column on the Ward Patient List.

## **Contact Us**

Please contact the Informatics Service Desk at x26655 or informaticsservicedesk.Ith@nhs.net to:

- Reset your password
- Report a problem you are having within PPM+ functionality
- Report a data quality problem within PPM+
- Request new user accounts for PPM+
- Disable PPM+ accounts for any leavers from your department

Please contact the PPM+ EHR team at [leedsth-tr.EPR@nhs.net](mailto:leedsth-tr.EPR@nhs.net) if you have any development ideas or comments on your experience of using the EPR.

If you would like to make a request for change to PPM+, please contact us at: [leedsth](mailto:leedsth-tr.EPR@nhs.net)[tr.EPR@nhs.net](mailto:leedsth-tr.EPR@nhs.net) with a completed [Request For Change \(RFC\) form available here.](http://lthweb.leedsth.nhs.uk/sites/dit-ehr-development-and-implementation/DIT_EHRDI_DHBAT/request-for-change)

Please contact the IT Training Department at [ITTraining.LTHT@nhs.net](mailto:ITTraining.LTHT@nhs.net) if you require further training on PPM+ or any other Clinical System.

PPM+ Help Site:<https://www.ppmsupport.leedsth.nhs.uk/>